# -USER'S GUIDE-

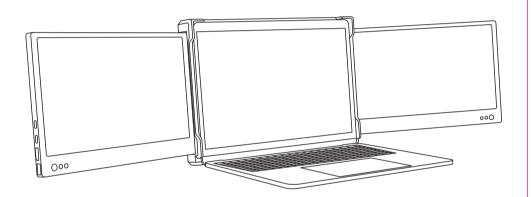

## Warm tip:

- $1. \ Please \ ensure \ type-c \ data \ wire \ is \ connected \ well \ with \ device \ interface;$
- 2. This product supports whole function of type-c (charging and video), integrated one line. If screen cannot be powered on or restarted, please supply external power of 5 V, 2A.

Windows

Mac

Android

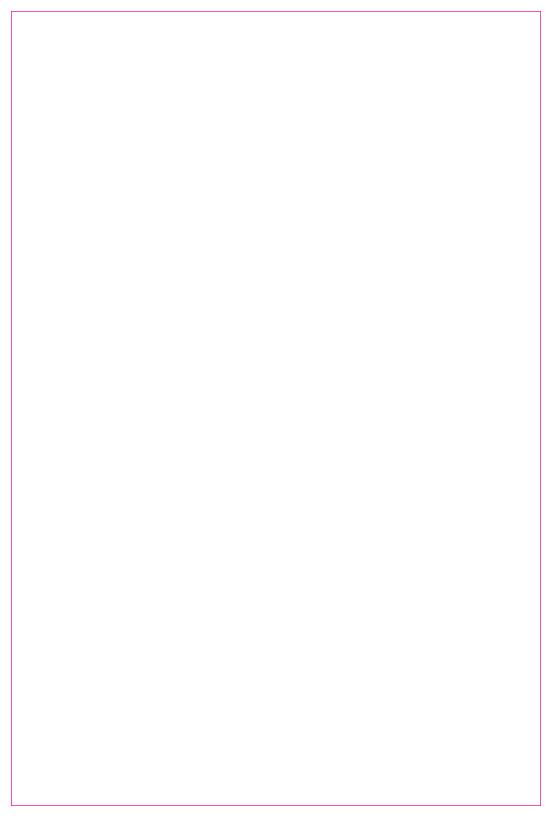

## Product Introduction.

This product is a plug-and-play, multifunctional external ports, portable and foldable, dual screen laptop monitor, which can rapidly establish personal mobile workshop. It provides users with a perfect resolution of multi-screen display (synchronized or separated) and improves your work efficiency by up to 50% and realizes high efficient multi-task. It supports multi-screen display with Samsung, Huawe and some other smart phones, and compatible with their computer mode and audio and video transmission etc.

Outrigger of this product is designed to use easily. Clamp it onto the top of laptop and it will never f all off. It fits laptop with a range of 13 inches to 17.3 inches, providing different fun of experience for white collars, players, stock traders, entrepreneurs, programmers and students.

Each screen of this product can be independently adjusted brightness, sound, contrast and some other parameters. It is equipped with USB/HDMltype-c port, and can carry out multi-function video and data expansion without docking station, and can realize integrated one line. display if TYPE-C laptop is a signal and power supply in one. Desk-top/laptop/mini PC/set top box/game console or the other devices with a HDMl port can be directly connected to display, but the screen needs to be turned on by an external power source (the charging wire of a type-c mobile phone could be applied).

Finally, the single screen of splitter can provide a full 202 degree rotation, so you can choose your best perspective and give you the best visuaexperience.

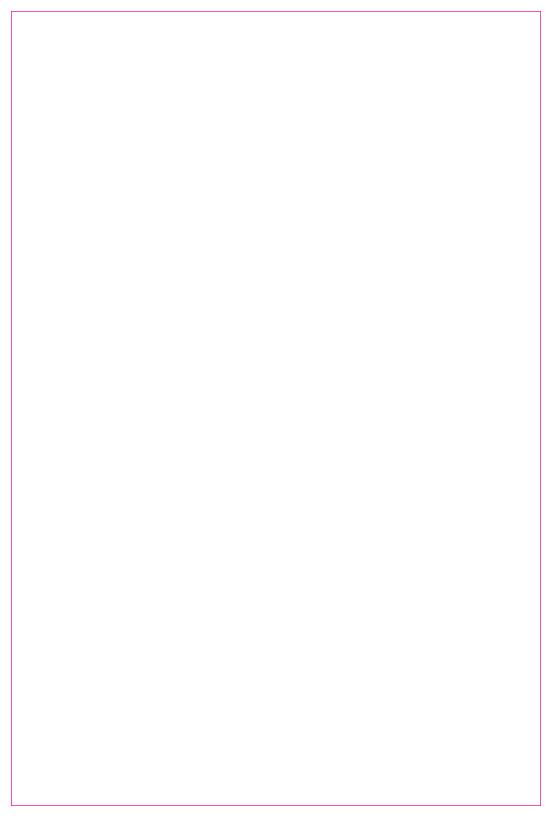

# Contents of Instruction

### **Product Attributes**

| 1. Host + Outrigger                                       | 1  |
|-----------------------------------------------------------|----|
| 2. Accessories                                            | 1  |
| 3. Parameters                                             | 1  |
| Installation and stowing Mode                             |    |
| 1. Opening mode                                           | 2  |
| 2. Diagram of outrigger                                   | 2  |
| 3. Diagram of outrigger snap                              |    |
| 4. Opening mode when it is working                        |    |
| 4.1.Open dual screen with computer                        |    |
| 4.2. Forms triangle type with an angle of 45°             | 3  |
| 4.3. Single screen, vertical 45°, connected to a computer | 3  |
| 4.4. Stow dual screen                                     | 3  |
| Connection Mode                                           |    |
| Device integrated one line connection mode                | 4  |
| 2. Device power supply connection mode                    | 4  |
| Audio Settings                                            |    |
| Switch settings of Windows 10 end audios output           | 5  |
| 2. Audio settings of MACOS end                            |    |
| Display Settings                                          |    |
| Switch settings of Windows 10 end video output            | 7  |
| 2. Switch settings of MACOS end video output              | 8  |
| 3. MacOS Monterey Display Settings and Configuration      | 9  |
| Screen Buttons Settings                                   | 10 |
| Delivery, Storage and Usage Requirements                  | 10 |

## **Product Attributes**

#### Host

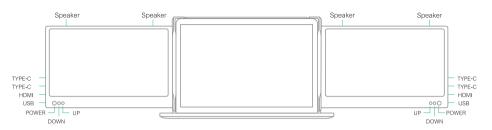

#### Accessories

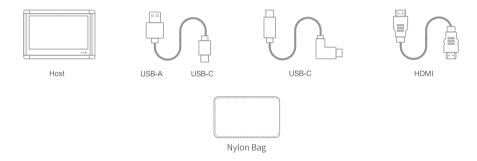

#### Parameters

| Weight:       | 1350g        |
|---------------|--------------|
| Screen scale: | 16:9         |
| Color fields: | 75%          |
| Size:         | 315×215×39mm |
| Refresh rate: | 60Hz         |
| Resolution:   | 1920×1080 P  |
| Speaker:      | 4            |

| Contrast:           | 1000:1                    |
|---------------------|---------------------------|
| Screen size:        | 10.8 11.6 12 inches       |
| Panel type:         | IPS wide viewing angle    |
| Average brightness: | 220CD/m <sup>2</sup>      |
| TYPE-C input:       | 5V-20V / 5A MAX           |
| TYPE-C output:      | 5V-20V / 4.25A MAX        |
| Port:               | TYPE-C×2 + HDMI + USB 2.0 |

## Installation and stowing Mode

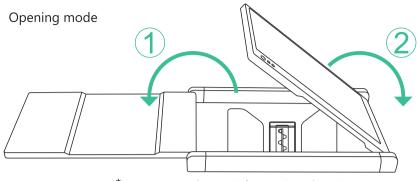

\*Note: sequence of open and close must be performed to avoid damage of device

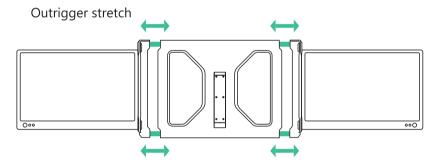

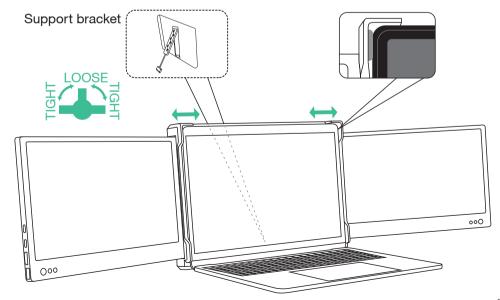

## Dual screen opening with computer \_

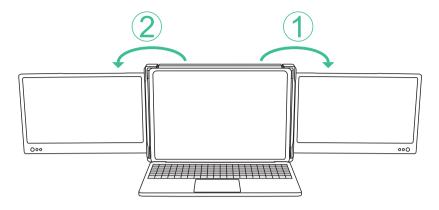

Dual screen at 45° with computer

Single vertical screen opening at 45°

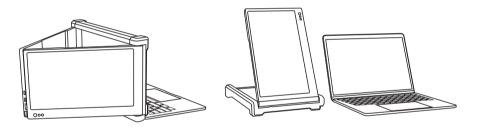

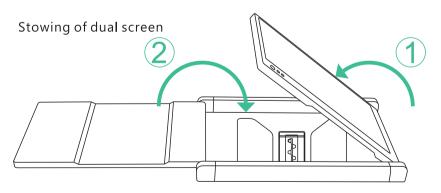

\*Note: sequence of open and close must be performed to avoid damage of device.

#### Device integrated one line connection mode

Integrated one-line achieved with two in one of signal and power supply TYPE-C laptop or mobile phone

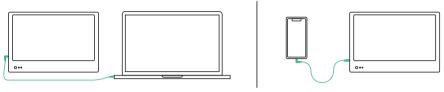

Integrated one-line of TYPE-C laptop

Integrated one-line of TYPE-C mobile phone

#### Connection mode of external power

Note: desk-top computer or laptop or mini PC or set top box directly displays with a HDMI port (the screen needs external power supply), and integrated one-line is achieved on TYPE-C ultrabook with signal and power supply in one.

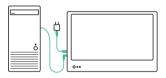

Desk-top computer connection mode (external TYPE-C power)

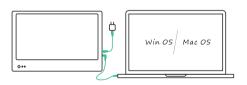

Lap-top computer connection mode (external TYPE-C power)

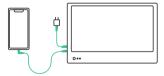

Mobile phone connection mode (external TYPE-C power)

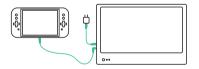

Switch connection mode (external TYPE-C power)

## **Audio Settings**

#### 1. Switch settings of Windows 10 computer end output

1. Right click the loudspeaker icon down-right

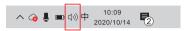

- 2. Select "switch on sound" in pop-up dialog box
- 3. Left click "turn on sound settings" and pop-up the box as provided, Here users can set about sound;

#### Here users can set about sound

- 1. Master volume ;
- 2. Select output device: (1-speaker-R/speaker/2-speaker-L);
- 3. Device attributes.

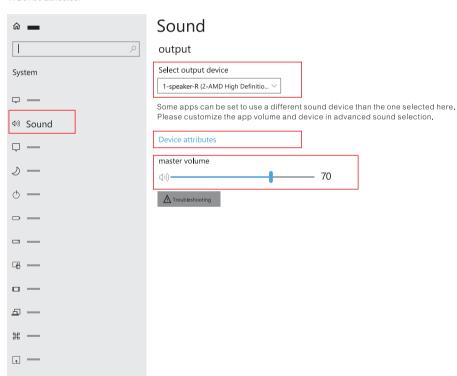

#### Settings of MACOS computer end sound

- 1. Switch settings of MAC computer end sound output
- 2. Click computer's "settings" APP

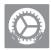

Select "sound" in dialog box and pop-up as provided:
 Click "output", users can do settings about sound;
(1.Select output device: (1-speaker-R/speaker/2-speaker-L)

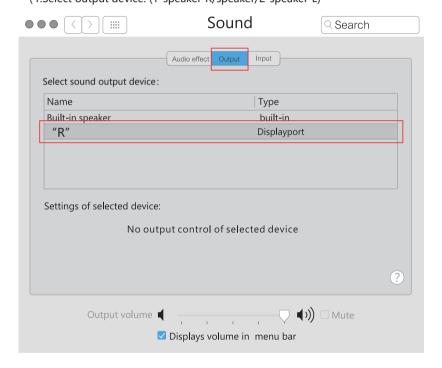

#### 1. Switch settings of Windows 10 computer end video output

1. Right click in the blank area of the computer desktop. In the pop-up dialog box, select "display settings" left click "display settings" to pop up the dialog setting box as shown

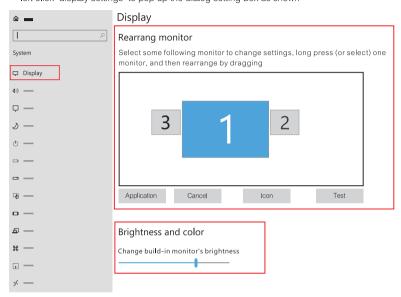

- 2. As shown in above diagram, users can do settings in 'rearranged monitors'
- 3. Users can do settings on "brightness and color"

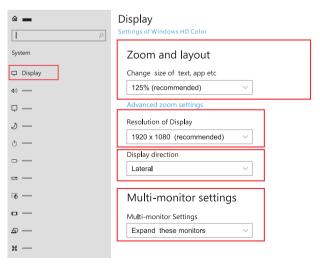

4. Do settings on "zoom and layout", "resolution"," display direction" and "multi monitor settings"

#### 2. Switch settings of MACOS computer end video output

- 1. Switch settings of MAC computer end audio output
- 2. Click "settings" APP

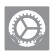

Select "monitor" in pop-up box as shown, users can do settings on display output, rotate, refresh rate and brightness.

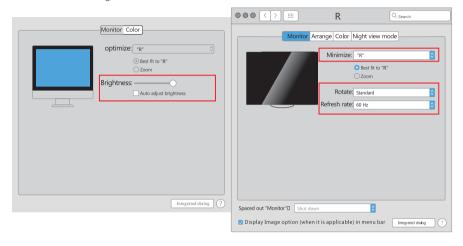

4. Click "arrange" in the display setting menu to pop up the display box as shown where the user can set the arrangement mode / image of the expanded screen

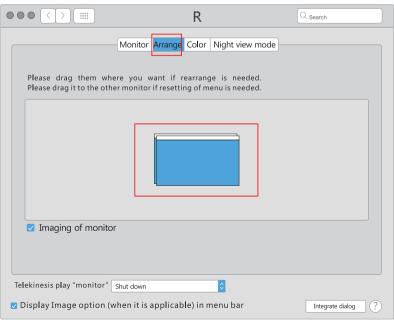

#### 3. MacOS Monterey Display Settings and Configuration

1. Enter the "System Preferences" menu

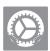

2. Select "Displays" in the dialog box, and a pop-up box as shown in the figure below will show. The user can now configure their displays to their liking. (To rearrange displays, drag them to the desired position. To mirror displays, hold Option while dragging them on top of each other. To relocate the menu bar, drag it to a different display).

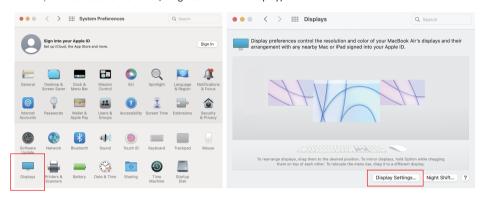

In this menu the user is able to adjust the orientation of the device by clicking and dragging the windows to their desired positions. Clicking 'Display Settings' will then take you to further options.

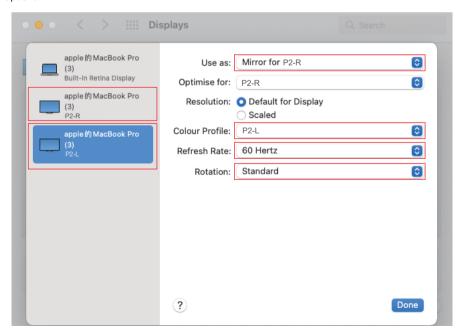

#### Screen Buttons Settings \_\_\_\_\_

| Keys      | Operation                                                                 | Function                                                                                     |
|-----------|---------------------------------------------------------------------------|----------------------------------------------------------------------------------------------|
| POWER Key | Short press "POWERS" when in shut down situation;                         | Screen power on; wait for 1,5 seconds and image appears after 3S LOGO is displayed on screen |
|           | In situation of power on but no OSD menu: long press POWER for 2 seconds; | Shut down: screen shuts down and no audio outputs                                            |
|           | 3. Select cursor in OSD menu interface, short press POWER for 1 second;   | Functions as "Confirm"                                                                       |
|           | 4. Long press for 2 seconds in OSD menu;                                  | Functions as "return" key                                                                    |
|           | 1.When no OSD menu, short press;                                          | Pop up the shortcut menu of volume progress bar                                              |
| UP Key    | 2. When OSD menu displays progress, short press                           | Click to switch up the current option once or add a parameter with the smallest unit         |
|           | 3.When OSD menu displays progress, long press;                            | Short cut adjust parameters or options                                                       |
|           | 4. When in OSD menu interface, short press;                               | Move cursor up                                                                               |
|           | 1. When no OSD menu displayed, short press;                               | Pop up short cut key of brightness progress                                                  |
| DOWN Key  | 2. When OSD menu displays progress, short press;                          | Click to switch up the current option once or add a parameter with the smallest unit         |
|           | 3. When OSD menu displays progress, long press;                           | Short cut adjust parameters or options                                                       |
|           | 4. When in OSD menu interface, short press                                | Functions as moving down the cursor                                                          |

### Delivery, Storage, and Usage Requirements

In order to ensure the normal use of this product and prevent accidents such as electric shock or fire, please read and understand all use requirements and operation procedures before using.

Please strictly abide by the following requirements.

- 1. Please tear off the protective film on the screen surface before use;
- 2. The DC power supply required by this product is AC / DC power adapter, which should be far away from heat source and placed in a well ventilated place. The AC power socket and AC power line should be well grounded and can withstand enough current demand.
- 3. The DC power input required by this product is  $5v-20v \pm 2V$
- 4. Attention should be paid to avoid excessive humidity and dust, so as to avoid circuit corrosion and failure;
- 5. Screen surface should not be challenged by external force;
- 6. Do not use sharp tools to touch the screen surface;
- 7. This product fits general business and domestic use, and ambient temperature ranging from -20~60°C is recommended;
- 8. Please power off power source when stop using device.
  - ★ This manual is applicable to 10.8-inch product, 11.6-inch product and 12-inch product.

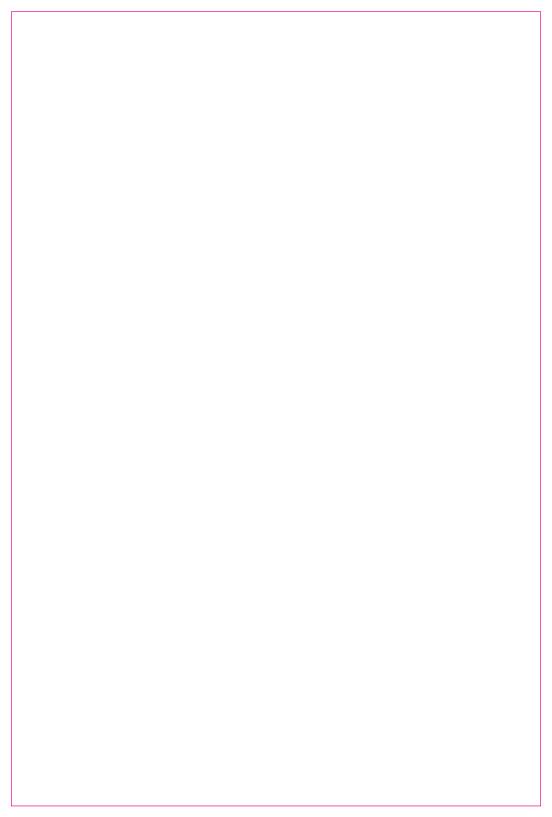